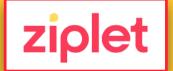

#### To Get Started

- Go to https://ziplet.com
- Click on "Log In" and Login with Google
- Click "Import Class"
- Choose your class & click "Next"
- Choose the class you want to Import from class from Google Classroom list
- Confirm that your students are over 13

# For quicker STUDENT responses -

- Go to: ziplet.com/go
- Enter the 6-digit code
- · Click "GO!"
- Respond

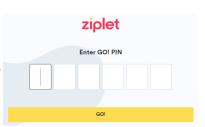

### **To Post a Question**

#### First Decide...

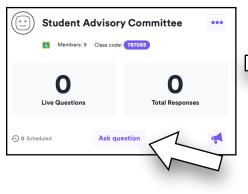

#### Then Choose...

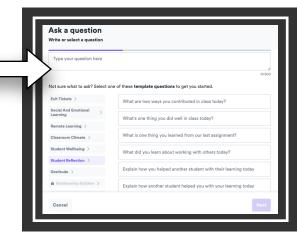

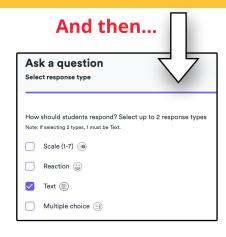

#### A few choices you have...

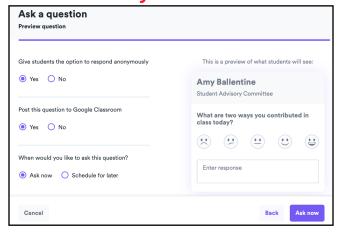

### **In Google Classroom**

#### Students are prompted to:

- Sign-in to Ziplet
- Click "Launch Ziplet" then sign-in with Google
- Choose "Student"

You provide them the code from your Ziplet dashboard. Then, they can click on the question and respond.

Students can message the teacher from here, too.

# Things to Remember

- ► You can have more than one response type.
- ► Can't change class type (Go vs. Classic) once you've chosen it.
- ► Only in "Classic" classes can students message teachers.
- ► Students will need a code to get in regardless of whether they have a link or not.
- You can edit template questions.
- You can close & then re-open the same question in different "rounds" for data over time.
- You will get an e-mail overview of the number of questions you've asked and responses you've received.

#### ZIPLET PLUS ZIPLET FREE UP TO UPTO 3 classes Unlimited classes 50 students / class Unlimited students / class 2 teachers / class 3 teachers / class **FEATURES** Ziplet's top template All Ziplet Free features questions Ziplet's full template Send and schedule question library announcements, and see Send the same message to read receipts selected students

Export student response